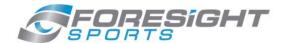

# **Connection Guide: GC2 to Apple IPad**

 Power on your Apple Enabled GC2 and then locate "Settings" on your iPad.

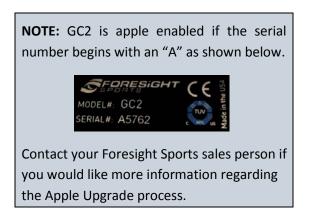

2. Go to "Bluetooth" in the settings menu.

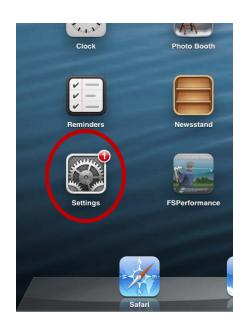

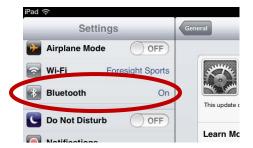

3. Turn on "Bluetooth" by moving the activation switch to the on position.

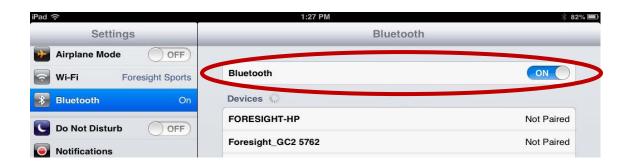

4. Locate the GC2 from the devices list. This may take a moment to populate. See troubleshooting section if GC2 device is not displayed or if the GC2 disappears while connecting.

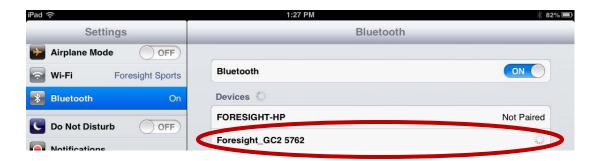

5. Select the GC2 from the list to pair to the device. Once paired successfully the IPad will show the GC2 as "Connected".

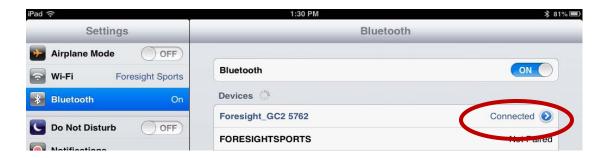

6. Locate and launch the "FSPreformance" app on the iPad. The GC2 will be highlighted in the bottom left corner of the screen, indicating the GC2 is connected and ready to go!

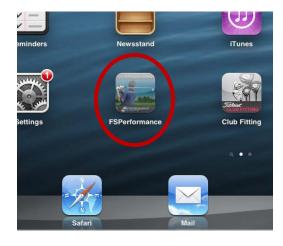

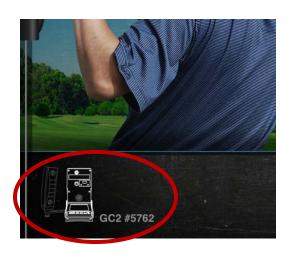

## **Trouble-shooting**

#### To disable the current GC2 Connection:

1. Locate the GC2 on the Bluetooth devices list as shown below. Click the blue arrow to the right of "Connected".

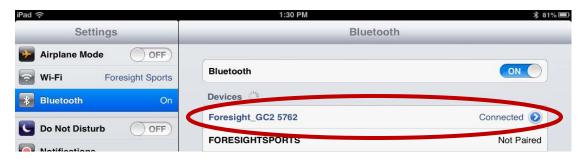

2. Select "Forget this Device". The GC2 will no longer display as connected.

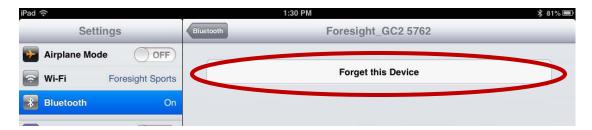

## My GC2 is not listed in the devices list:

1. Power off your iPad by holding down the power button (1) until the "Slide to power off" option appears (2). Power on your IPad by pressing the power button again.

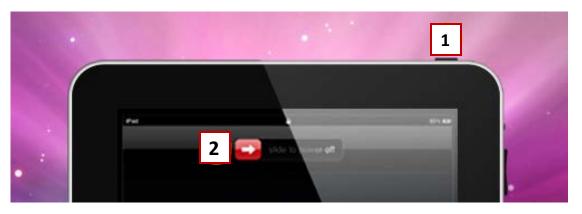

2. Go back to the Bluetooth settings. Your GC2 device should now appear. If this does not resolve the issue restart your GC2 device and repeat these steps.

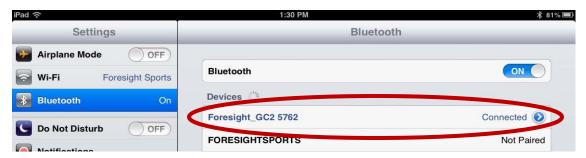

### My iPad app displays a warning message:

- 1. Click "OK" to continue. This message will indicate that you should update your GC2 firmware. Running out-of-date firmware is not recommended.
- 2. Please register at <a href="www.ForesightSports.com">www.ForesightSports.com</a> to gain access to all downloads and updates.

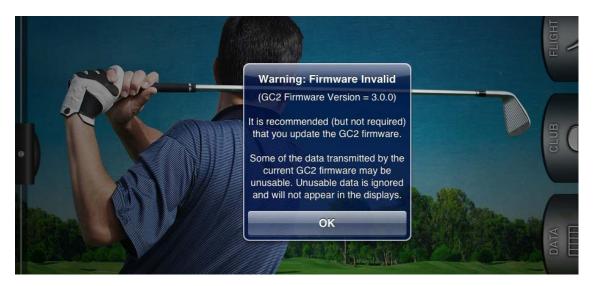